## **Adaptive Employee Experience Guide for Android**

Step-by-step guide for transitioning to the new isolved interface.

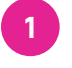

## **Step 1**

With phone, please take an image of QR code\* to open home page.

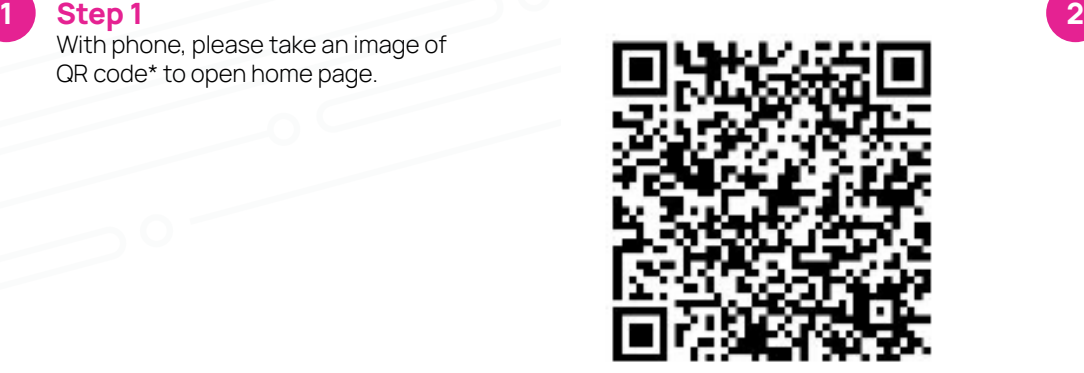

**Step 2** Log into the homepage with your Username

and Password.

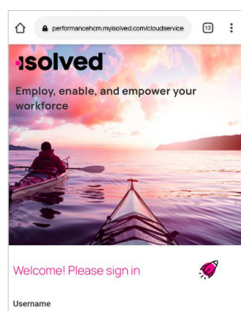

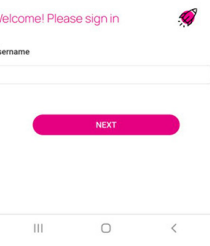

## **Step 3 3 Step 5 4 Step 4 5** Once logged in, you Select the "**Install**" The isolved "app" **isolved**  $\Omega$ will be prompted at link from the list of will be added to your the bottom to install options. mobile home screen ood afternoon, Sam Good afternoon, Sam the app to your Home for simplified access. Screen. Tap the Install app notification to open the install screen. **S**isolved Cancel Notifications<br>3 View Recently Visited Tax Update **Direct Depos**

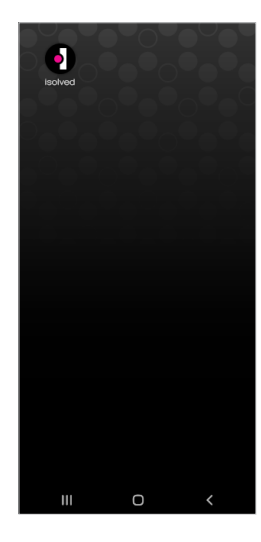

**EN Insperity** HR that Makes a Difference<sup>™</sup>

copyright 2021 **•** www.insperity.com

Add isolved to Home scree  $\Box$ 

> Transforming employee experience for a better today and a better tomorrow. \*If QR Code does not work, please enter **insperity.myisolved.com/cloudservice** into browser.